## **STEP ONE: CREATING A txConnect ACCOUNT**

To set up a txConnect account you will need to know your students portal ID and Date of Birth. You will also need an active email account. Contact your campus registrar if you need the portal id or any help setting up your account

The link is<https://txconnpa.esc13.net/PALN/login.aspx> or you may access the link through the Leander ISD web site.

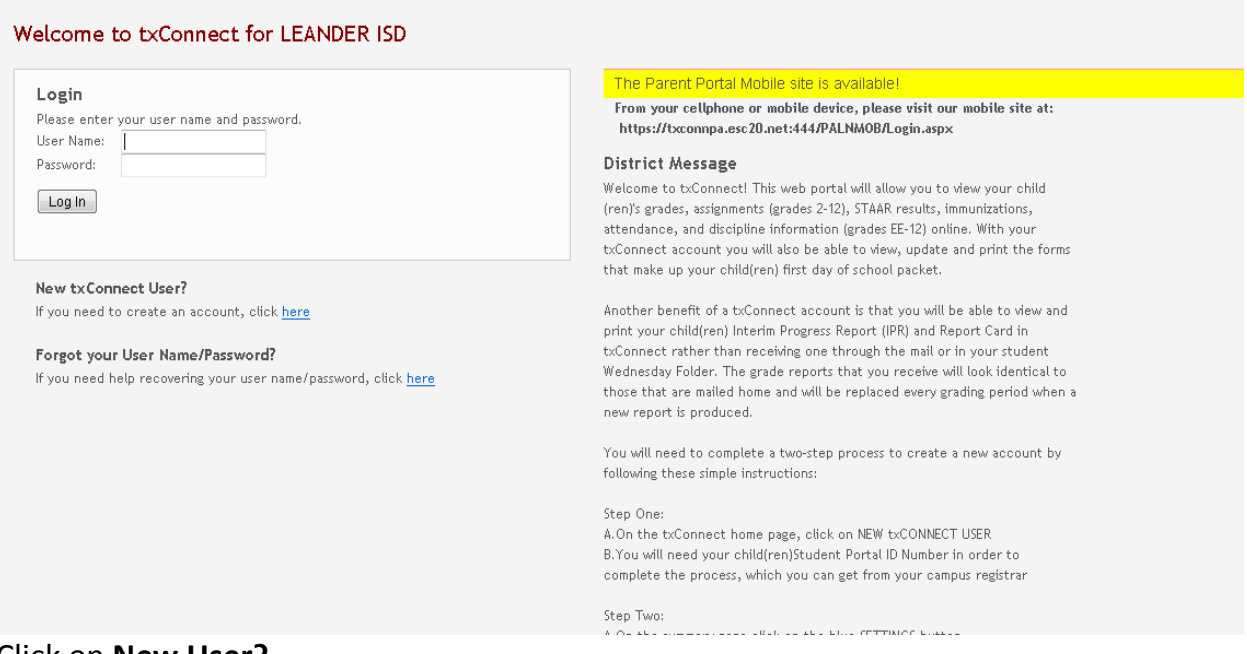

## Click on **New User?**

Create your User Name, Password, and add your Email.

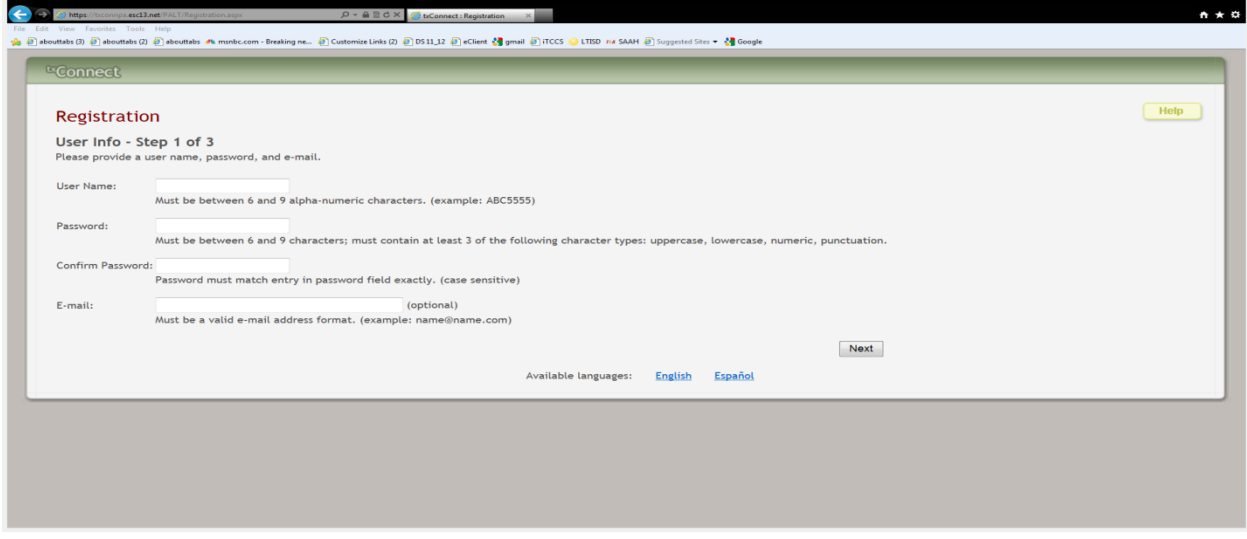

Choose a hint question from the drop down menu

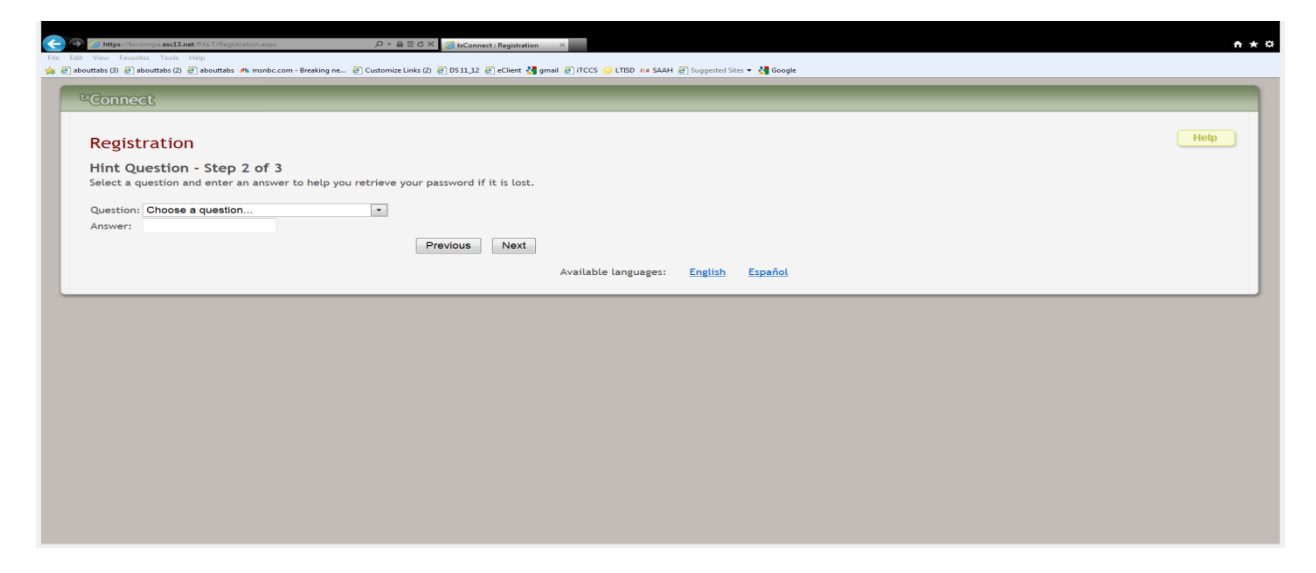

Enter your student's unique portal ID and DOB.

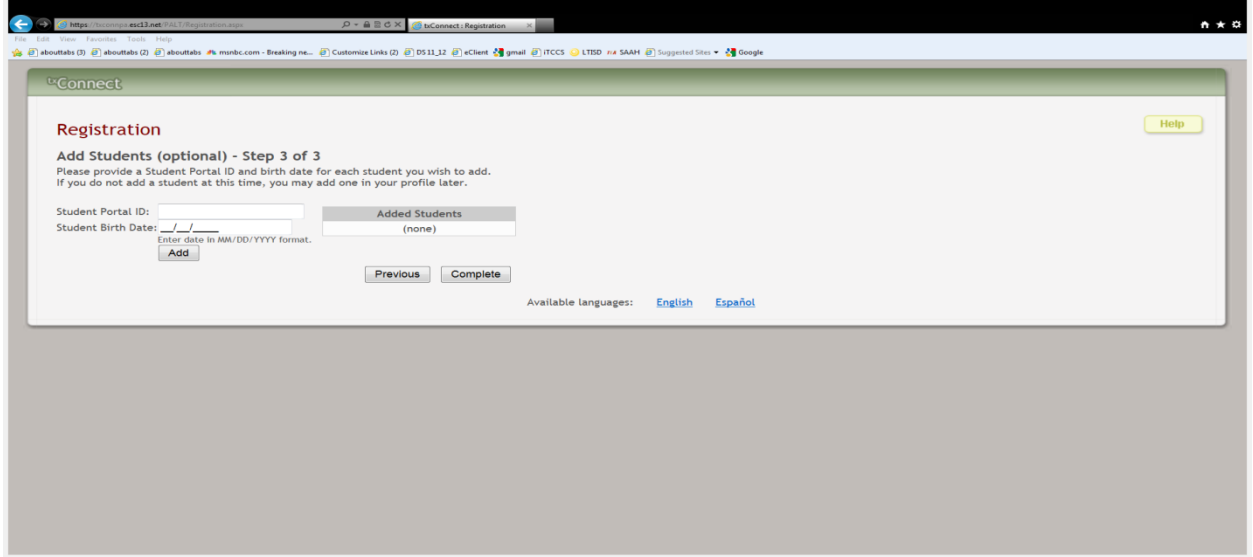

HELPFUL HINTS:

You may set up separate accounts within txConnect for yourself, spouse and students.

If you do forget your password, after 3 attempts the system will lock you out for approximately 20 minutes and then you can try again.

If you have completely forgotten your Username/ password you can click on "Forgot User Name/Password" and follow the prompts.

**If you already have a txConnect account: Log in,** click **My Account,** click **Change, :**to add an additional student.

**Students** Change Edit Settings Click on Edit Settings to change your options for your students. You must associate your email with each student for whom you want to view/edit forms. (Note: You must be the primary parent/guardian of that student to do this.)

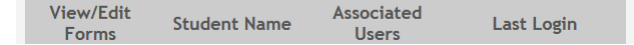

## **STEP TWO: REGISTERING YOUR txConnect ACCOUNT**

1. Click the blue settings button in the upper left corner.

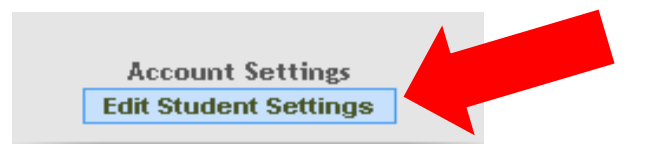

- 2. Click the **Register** button to register the email for the student. A 24 character alphanumeric registration code will be emailed to you. Once the registration code is sent, the **Register** button is replaced with a field for the registration code. You must enter the exact registration code in the field. Copy it from the email message and paste it into the field.
- 3. Click **Submit**. If the correct code was entered, a message is displayed indicating that your email is registered to your student and the **Unregister** button is displayed.
- 4. If the email you are registering is not associated with your student in our student information system, then a message will display indicating that the email does not match. You can always change the email of this txConnect account by going back to the My Account page under **Email Address.**
- 5. Once your email address is registered for your student, the View/Edit Forms button icon is displayed next to your student's name on the My Account page. Click on the icon to view online registration information for your student (beginning August 19, 2013).

ViewÆdit Forms

- 6. Repeat the registration process for all of your students.
- 7. Contact your campus registrar if you need any help during this process.

## **How to Receive Electronic Report Cards and IPRs**

Parents/guardians have the option to view electronic versions of their student's report cards and IPRs in PDF format. In order to view a student's report card or IPR in PDF format via txConnect, the parent must do the following:

- 1. The parent must be a registered parent/guardian for the student. See the "txConnect Two Step" instructions.
- 2. The parent must select **Request electronic report card and IPR** on the Edit Settings for My Students page in txConnect.<br>Your email is registered to this student.

You may: Edit student information. Sign electronic forms. Unregister | Unregister this email account. Request electronic report card and IPR.

- 3. When the student's report card or IPR is available, an e-mail message will be sent to the parent/guardian's registered e-mail address indicating that the report card or IPR is available to view in txConnect. A link to the district's txConnect login page is displayed as well.
- 4. The parent must log in to txConnect to view the report card or IPR. If the electronic report card or IPR is available for the parent to view, an icon is displayed on the student's Summary page providing a link to the .pdf file. Click the icon to open the file.

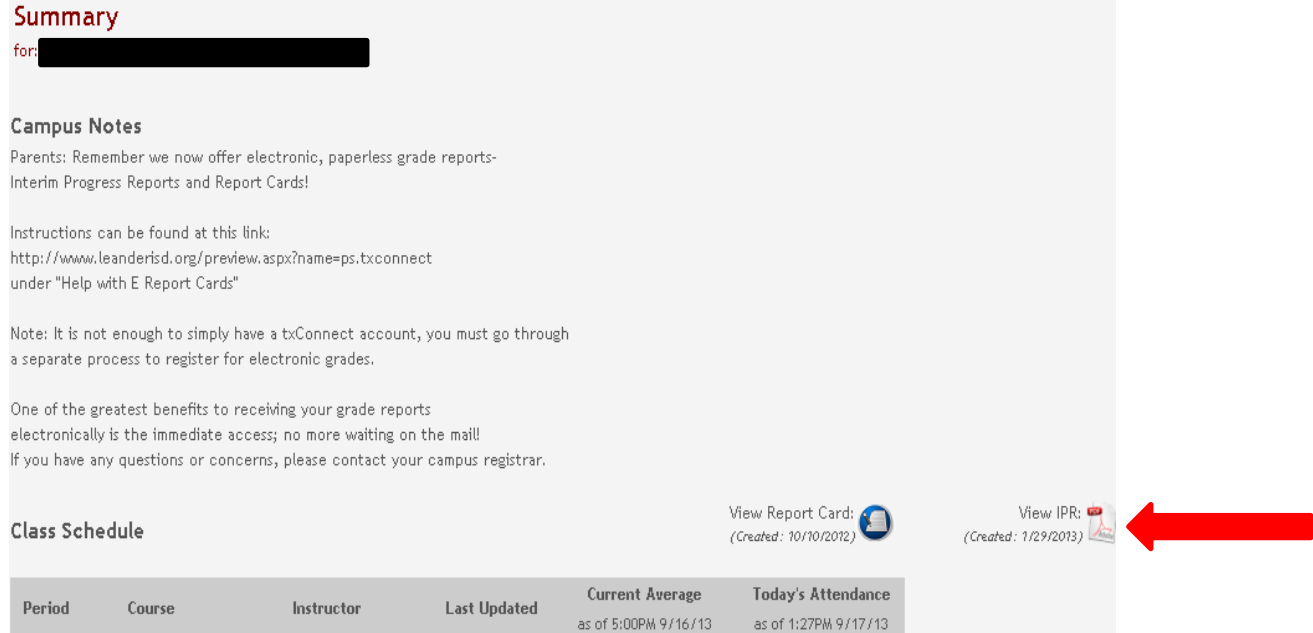